## Guide de référence rapide Cisco Webex Room Series Touch10 CE9.10

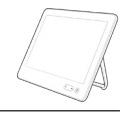

Établissement d'un appel à partir d'une liste de contacts | Établissement d'un appel à l'aide du nom. | Initier une conférence vidéo Établissement d'un appel à l'aide du nom, du numéro ou de l'adresse Effleurez le bouton Effleurez le bouton Au cours d'un 1 1 1 vert Appeler. appel, effleurez vert Appeler. Ajouter. Pour rechercher Effleurez le champ Recherchez 2 2 2 Rechercher ou une personne la personne à dans une liste Composer. Cela appeler, de la  $\bigcirc$  $\color{blue}{\bullet}$  $\bullet$ spécifique (Favoris, fait apparaître le manière habituelle.  $\bigcirc$  Bob  $\bullet$  $\bigcirc$  Bob Répertoire ou clavier  $\qquad \qquad \Box$  $\ddot{\bullet}$  $\bullet$ Récents), effleurez  $\left( \ldots \right)$  Don Drape **Don** Drap **Com** Don Drap la liste, puis faites-**Community** Pazarba **Call Ismail Pazarb D** Ismail Pazarba **Call John Doe Call John Doe Call John Doe** la défiler vers le bas pour trouver l'entrée à appeler. Effleurez cette Saisissez un nom, Passez l'appel, 3 3 3 entrée pour un numéro ou en procédant générer le bouton une adresse. Des de manière  $\sqrt{2}$ vert Appeler. Puis  $\bullet$ correspondances habituelle.  $\Box$  Bob effleurez le bouton  $\overline{\mathbf{B}}$  Bob possibles et/ou des Dave Bro Anita Poscotto **Co.** Dave Brown  $\mathbf{u}^{\prime}=\mathbf{u}^{\prime}=\mathbf{u}^{\prime}=\mathbf{u}^{\prime}$  $\alpha$ vert Appeler, suggestions seront **Don Drap**  $-0.10 - 0.70 - 0.00$ **Co** Don Drape comme illustré. affichées au fur  $-0.1017047$  $\left( \begin{array}{c} \cdot \\ \cdot \end{array} \right)$  Ismail Pazarbi **College Street** Paza **John Doe** et à mesure que **Collaboration** vous saisissez. Si la correspondance correcte apparaît dans la liste effleurez-la, sinon poursuivez la saisie. L'appel va A L'appel va vez de la constitution de la constitution de la constitution de la constitution de la constitution<br>A saisi ou localisé A Lorsque vous avez version de la propone de la propone de la propone de la propone de la propone de la propone de la propone de la propone de la propone de la propone de la propone de la propone de la propone de la propon 4  $E_0$   $\Omega$ maintenant être saisi ou localisé sera ajouté à passé. une personne à l'appel en cours, Dave Brow appeler, effleurez créant ainsi une Don Drape Pour mettre fin à le bouton vert conférence. Appeler pour l'appel, effleurez l'icône rouge Fin. passer l'appel. Répétez l'opération pour ajouter d'autres personnes. وبا بوابر **CISCO** D1536913 novembre 2019 Français

## Guide de référence rapide Cisco Webex Room Series Touch10 CE9.10

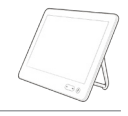

Anita Donoot

1g@10.47.8.108

وبا بوابر **CISCO** 

Transférer des appels. Proximity et Ne pas déranger du partager du contenu lors d'un appel en cours de la transférer un appel en cours Partager du contenu lors d'un appel Effleurez l'icône > Connectez  $\overline{a}$ Effleurez 1 1 1 située dans l'angle la source au le bouton supérieur gauche système vidéo Transférer. Cela de l'écran. via un câble entraînera la approprié, veillez mise en attente à ce qu'elle de l'appel en soit allumée cours. **QOOO** et effleurez Partager. 2 Activer/ désactiver les fonctions nécessaires. Effleurez Effleurez Recherchez 2 2 n'importe où en Aperçu local la personne dehors du menu pour afficher le à appeler de lorsque vous contenu sans la manière avez terminé.  $\bullet$ le partager. habituelle. **Dave Brown** Effleurez le X **Com** Don Drape dans le coin **D** Ismail Pag Utiliser Proximity pour partager du contenu (a) John Doe supérieur droit, pour revenir à l'écran précédent. Sur votre PC, définissez Proximity comme activé pour partager du contenu sans fil avec d'autres personnes. Pour mettre fin à Effleurez le 3 3 l'aperçu, effleurez bouton vert Arrêter l'aperçu. Appeler. Parlez  $\mathbb{C}$ au destinataire Partager du contenu en dehors des appels **Bob** Pour partager pour confirmer Dave Brown du contenu avec qu'il accepte **Don Draps** des participants le transfert. **Street Paza** à distance, **College John Dog** La personne effleurez Partager Pour partager à transférer du contenu durant l'appel. est toujours en en dehors attente. des appels, connectez-vous à la source, assurez-vous Pour arrêter A Pour arrêter  $\left|\begin{array}{ccc} \hline \text{Four} & \text{arr\&} \\ \hline \text{Ie partage} & \text{Ie partage} & \text{Ie partage} \end{array}\right|$ 4 qu'elle est active le partage Achever le et effleurez transfert. du contenu, Partager. Vous  $\circ$ effleurez Arrêter êtes ensuite le partage, invité à partager comme illustré. du contenu.